## **คู่มือการใช้ BookMark IIManual**

Remove โปรแกรมBookMarkเก่าออกก่อน

- ไปที่ Start

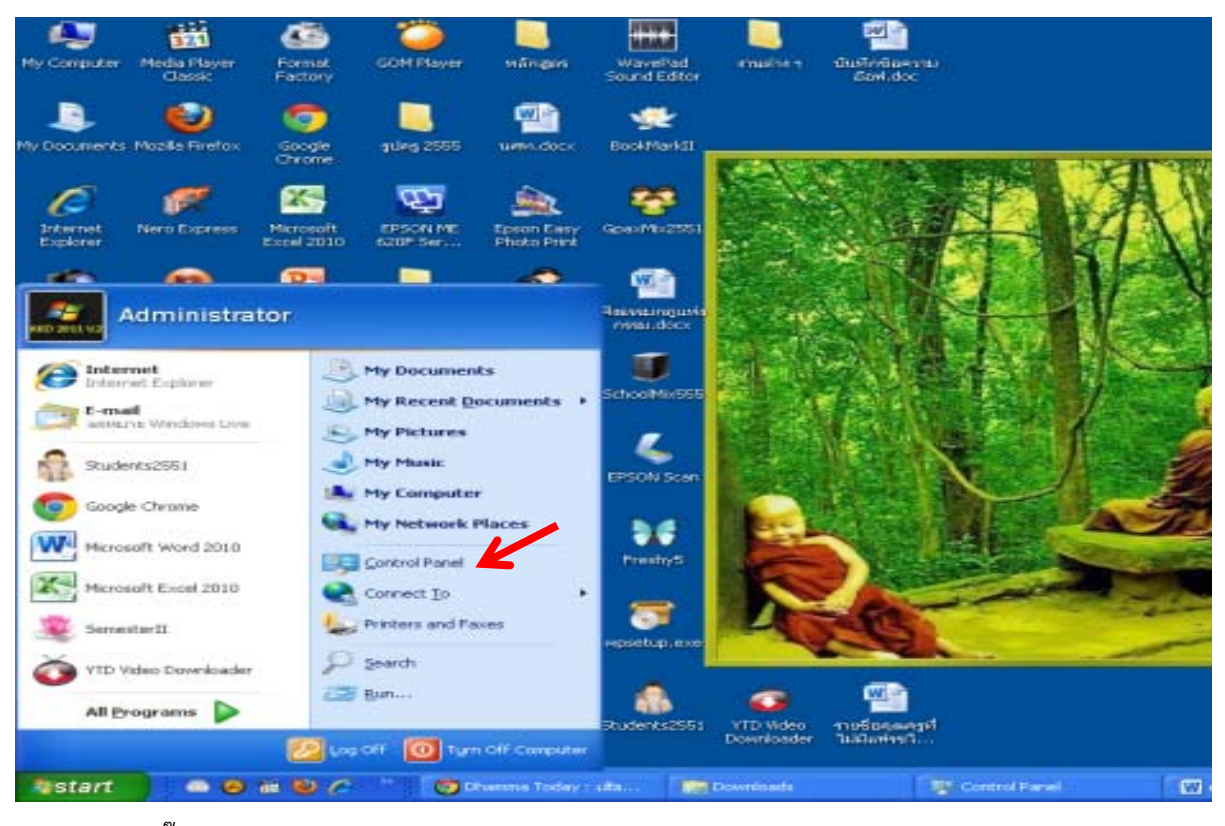

- คลิ๊กเลือก Control Panel

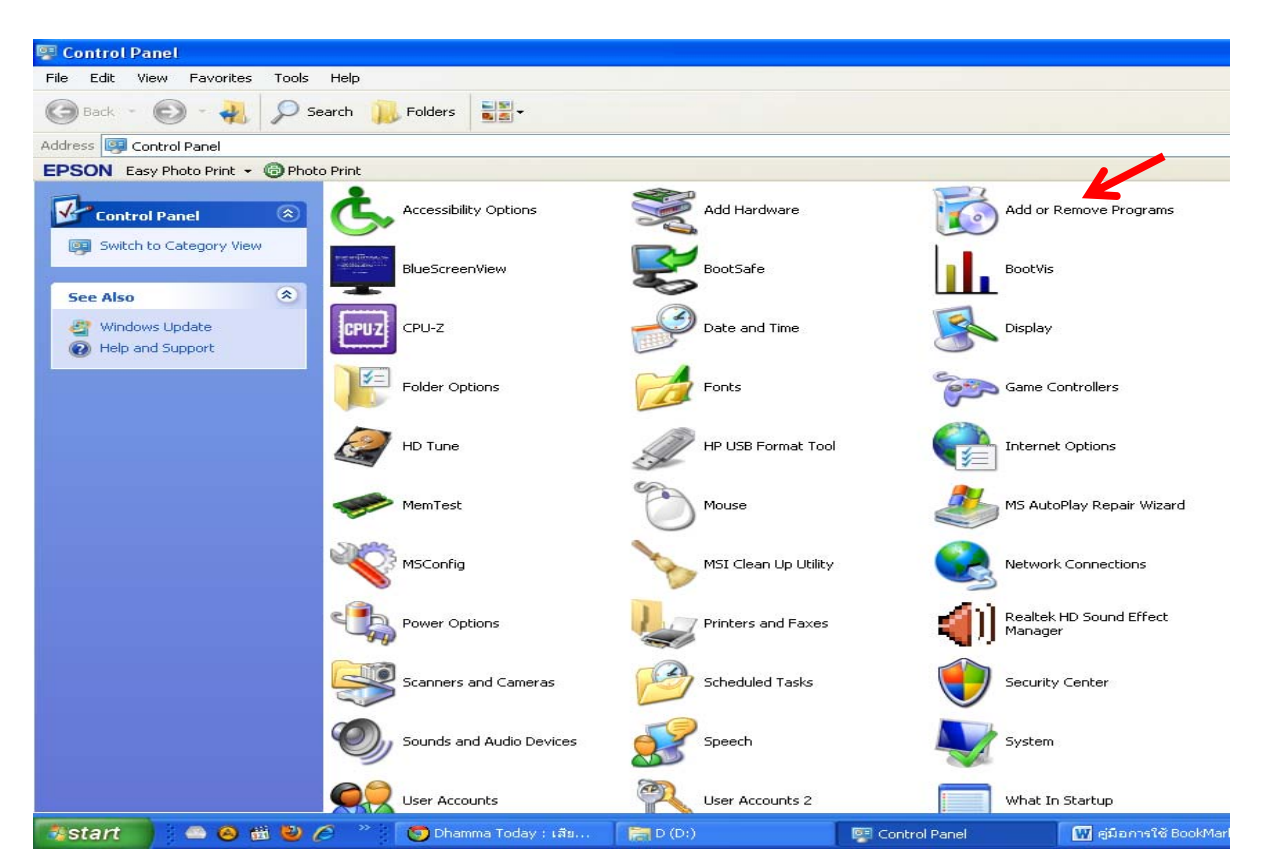

**กลุ่มงานทะเบียนและวัดผล กลุ่มบริหารวิชาการ**

- ดับเบิ้ลคลิ๊กที่ Add or Remove Programs

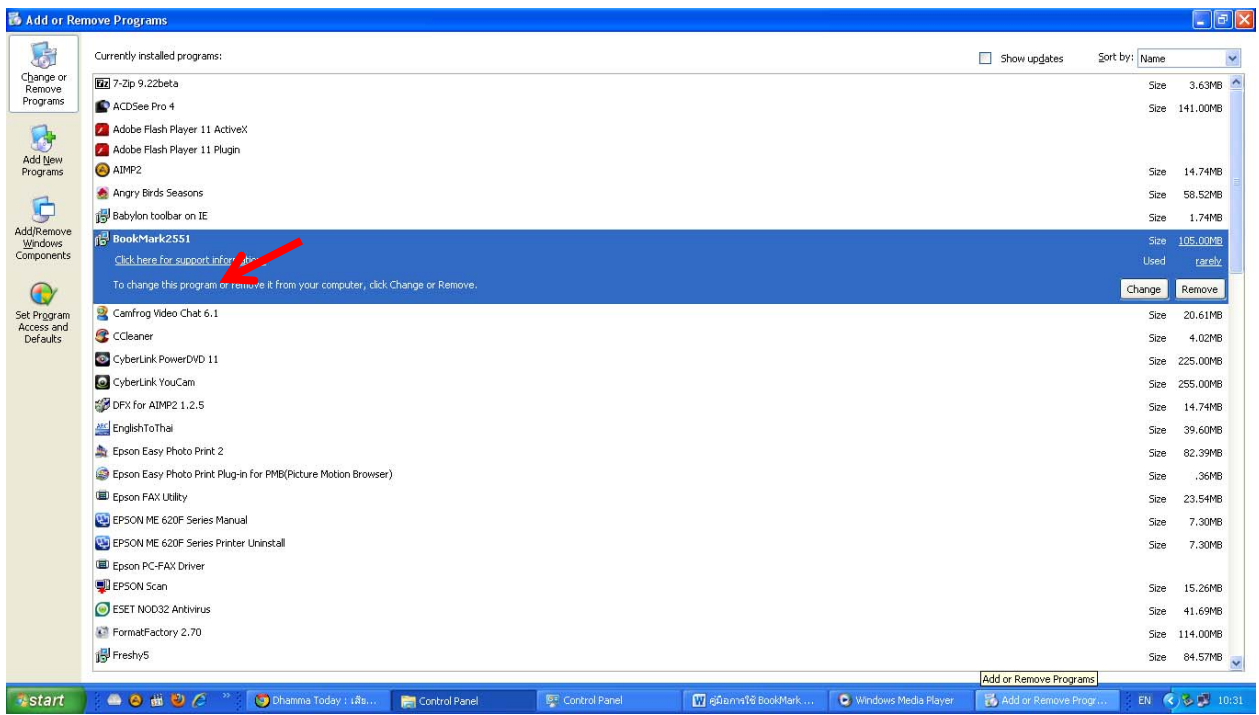

## - เลือก BookMark2551

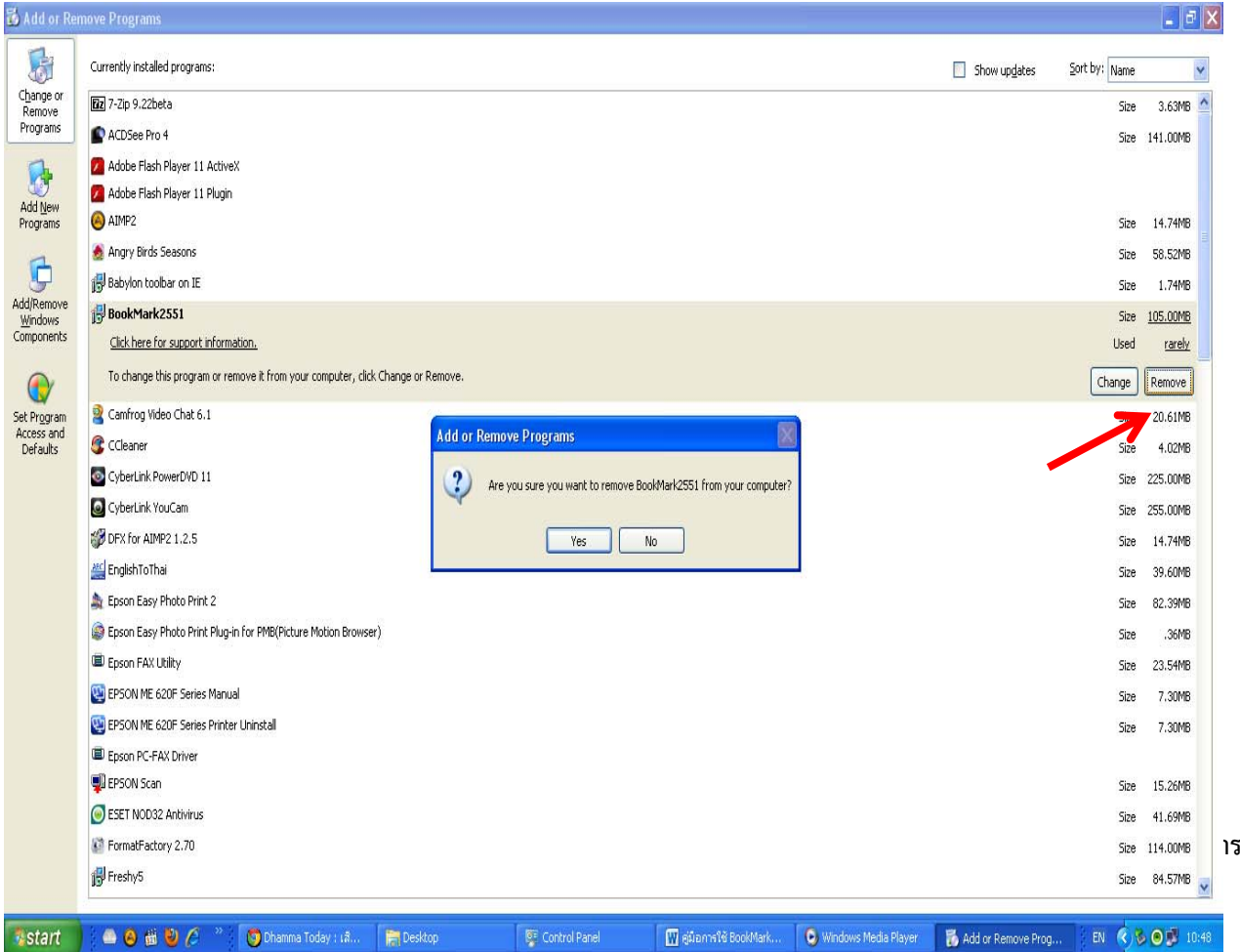

เลือก Remove แล้วตอบ Yes

- รอจนกว่าจะ Remove เสร็จแล้วออกจาก Menu Add or Remove
- แล้ว Install โปรแกรม BookMark II

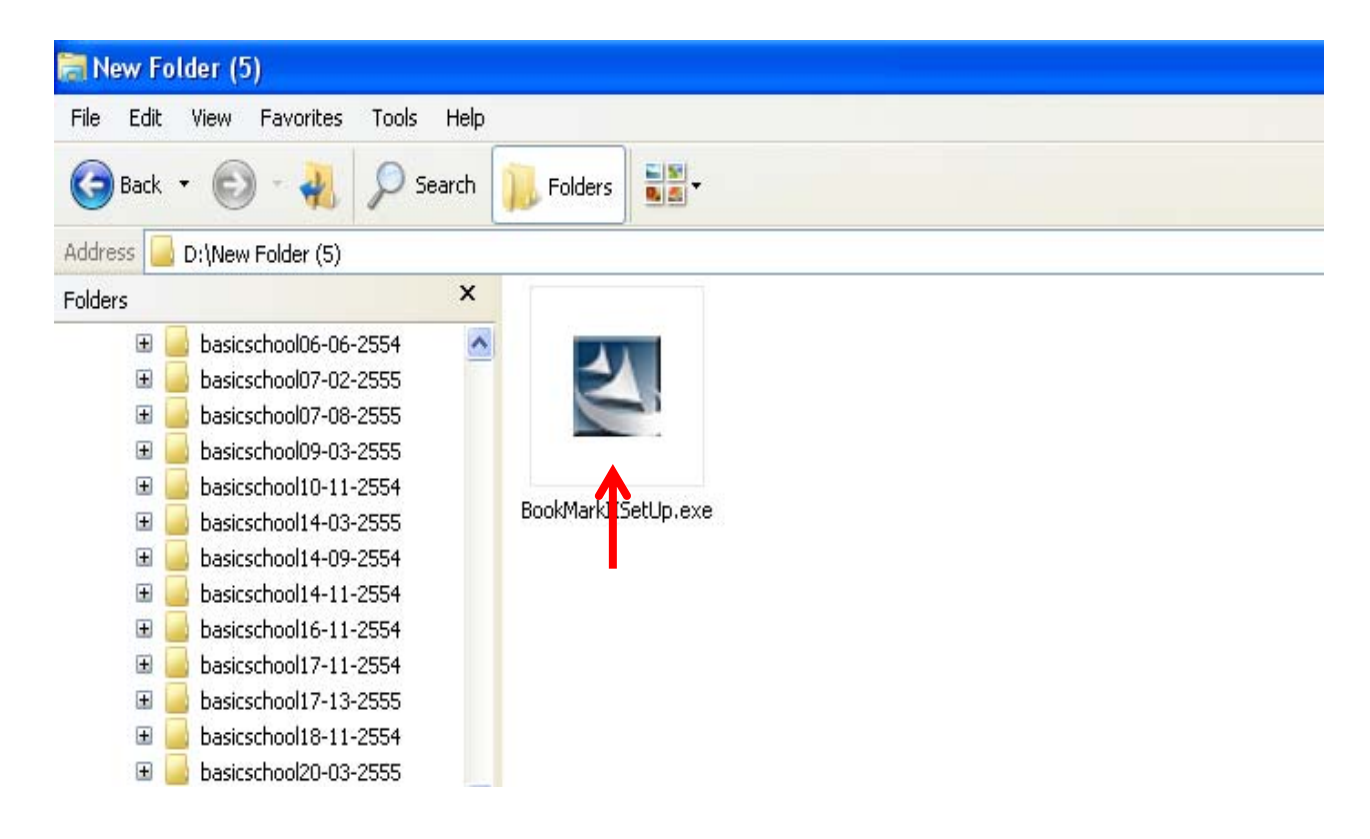

- เลือก Next

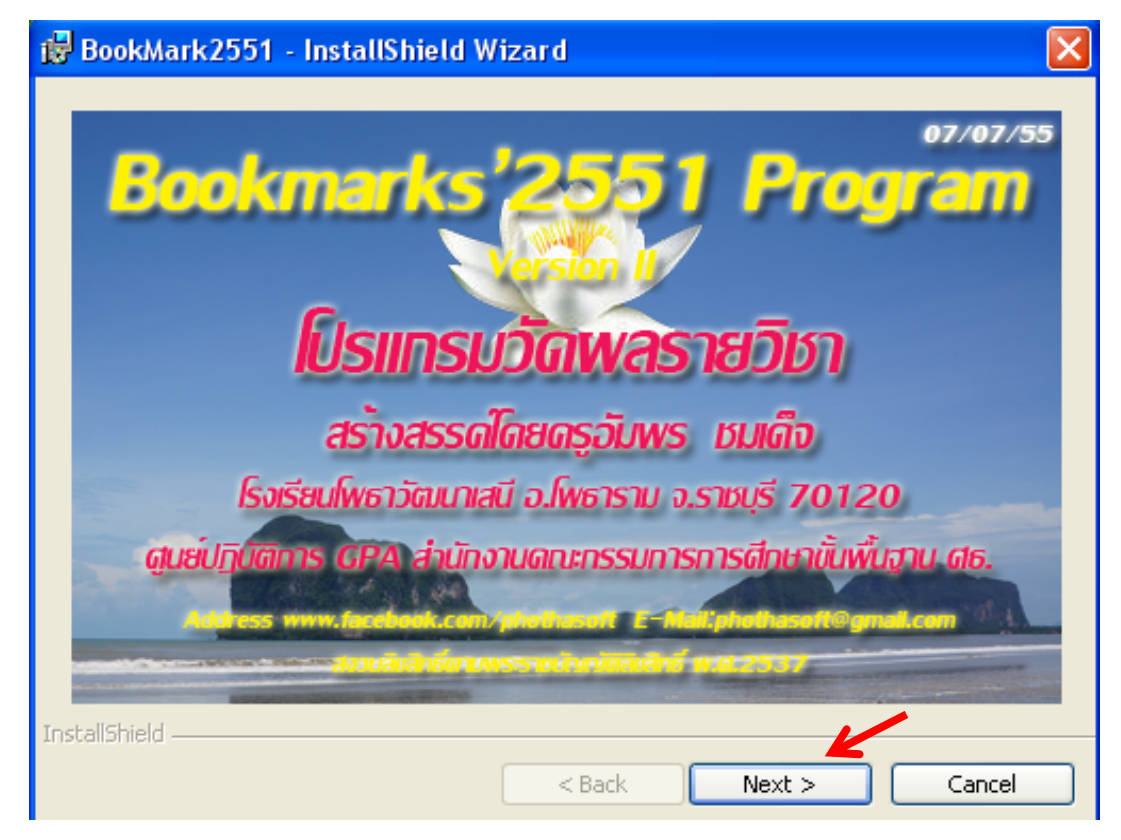

**กลุ่มงานทะเบียนและวัดผล กลุ่มบริหารวิชาการ**

## - เลือก Next

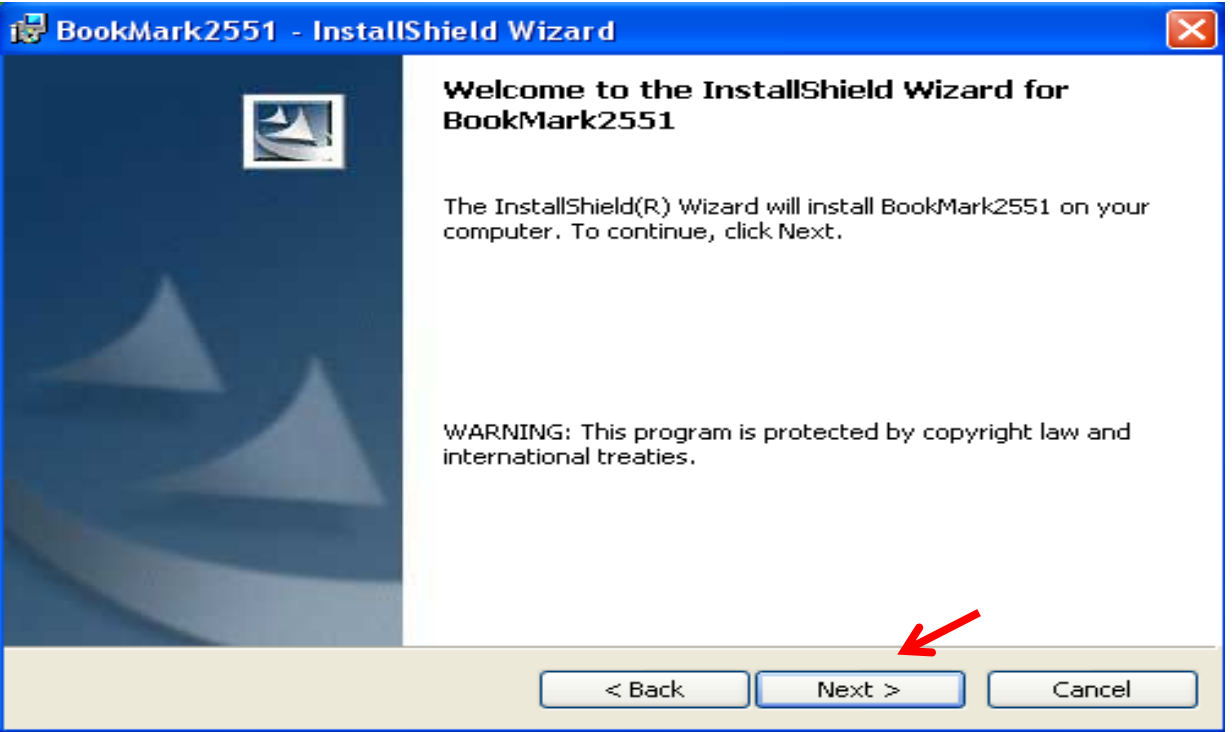

- สังเกตที่เส้นทางของโปรแกรม <mark>ถ้าไม่ใช่ไดรฟ์ C:\Semester2551\\_</mark>ให้เปลี่ยนเป็น ไดรฟ์โดยเลือก Change…. แล้วเลือก ไดรฟ์ C:\Semester2551\ ด้วยแล้วตกลงโดยการเลือก Next

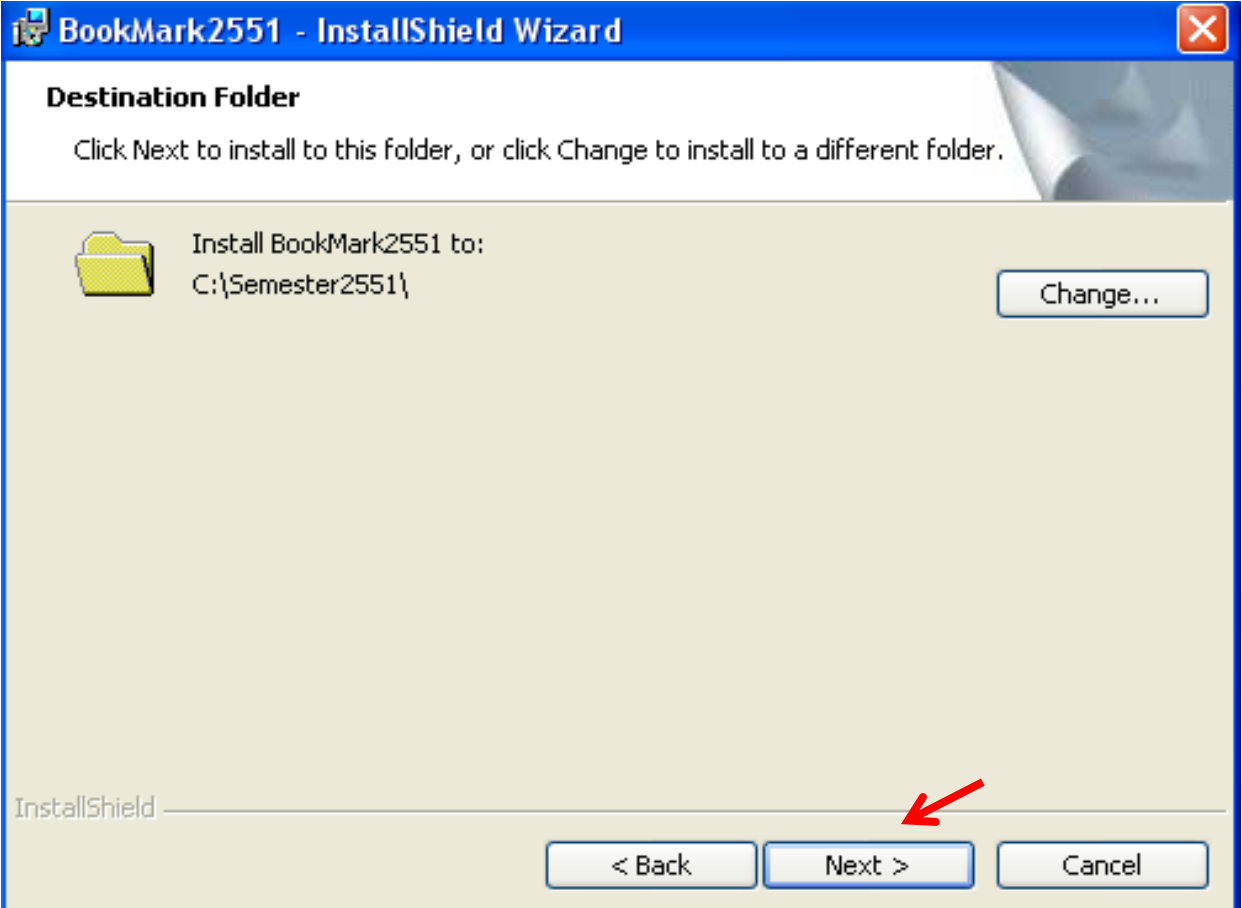

**4**

**กลุ่มงานทะเบียนและวัดผล กลุ่มบริหารวิชาการ**

## - เลือก Minimal แล้วตอบ Next

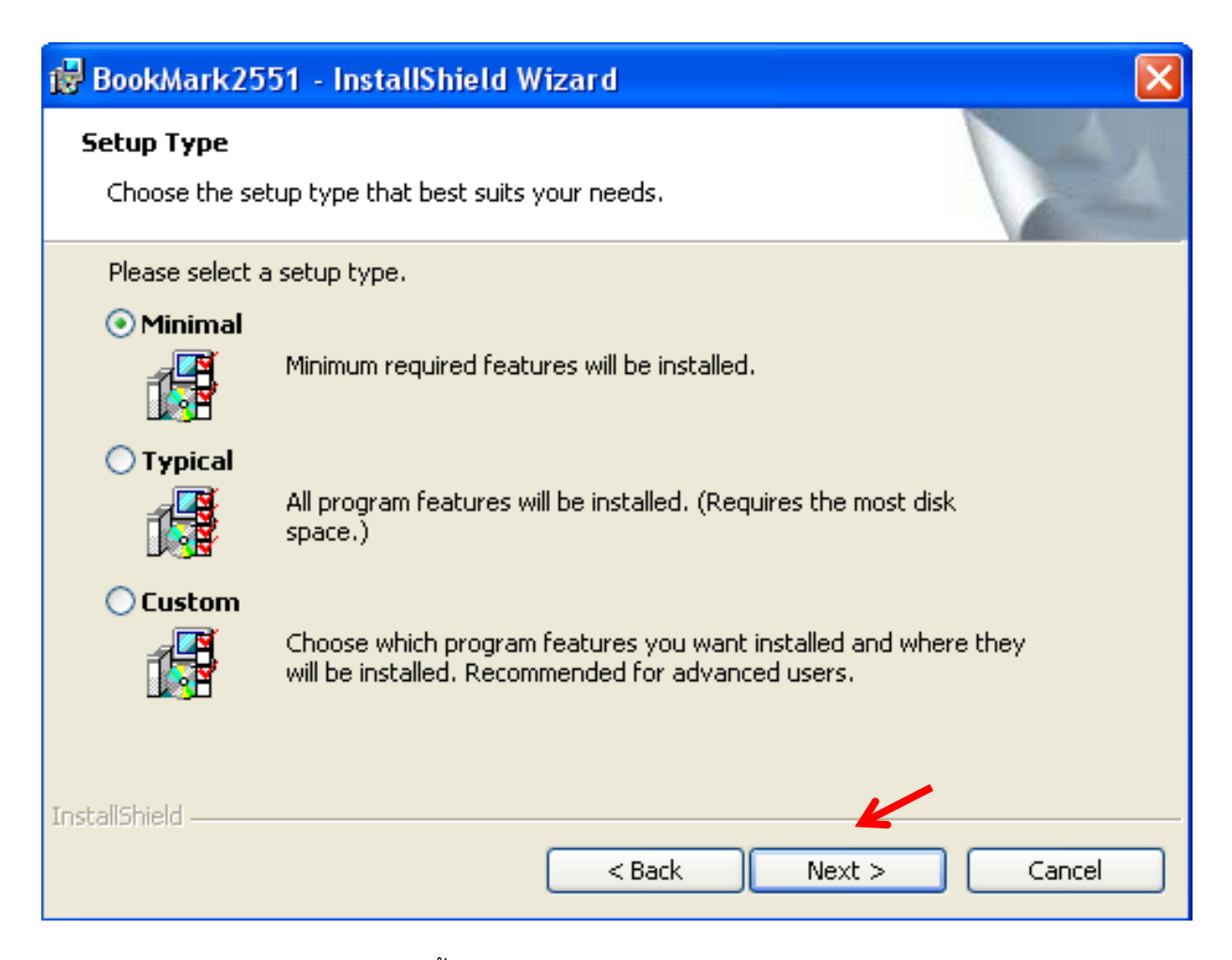

- แล้ว เลือก Finish เป็นการเสร็จสิ้นการ Install โปรแกรม

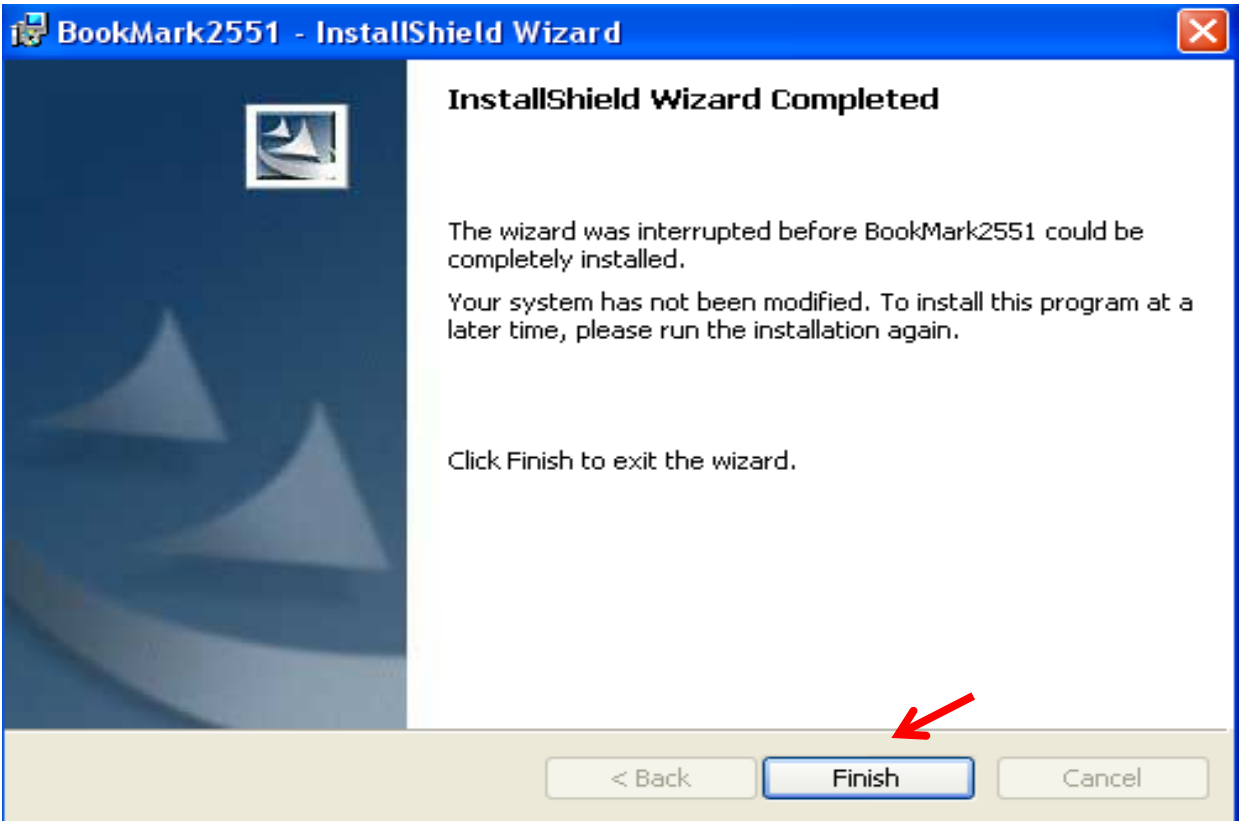